Rendezvous Workspace

Desk Booking

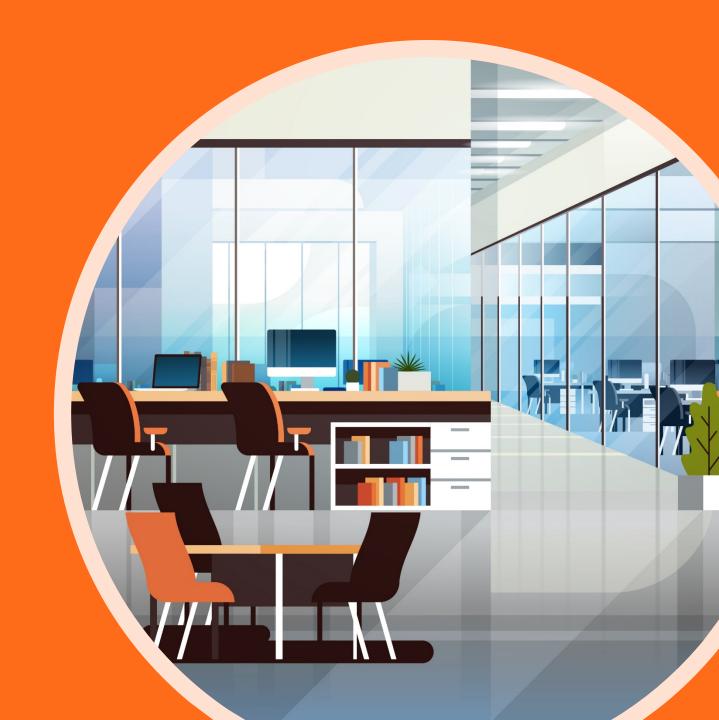

## User Interfaces

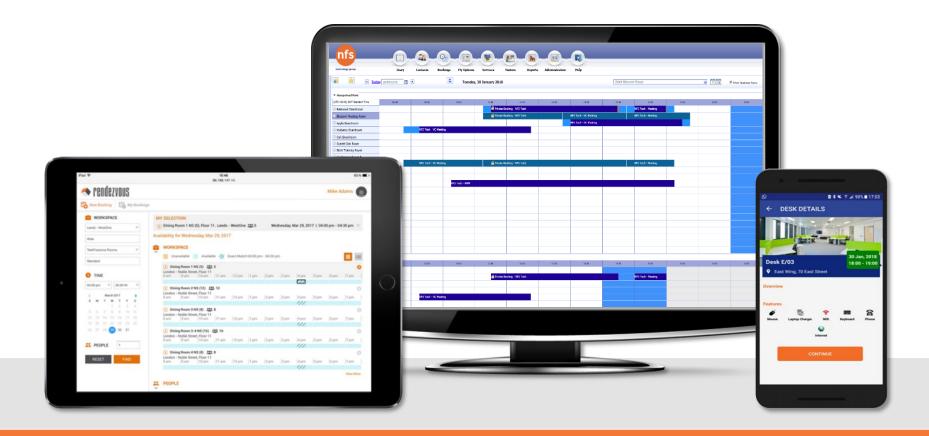

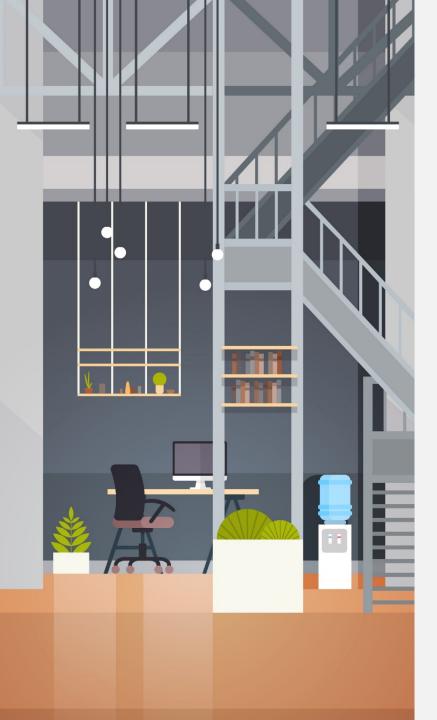

#### **DESK BOOKING**

## QuickBook Scenario

Book a single desk at one property from QuickBook.

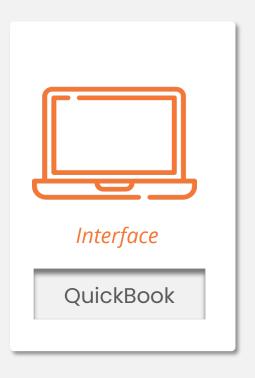

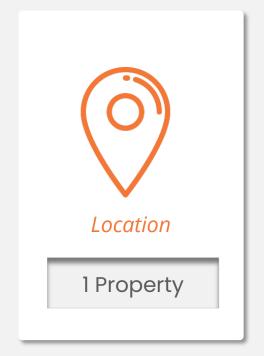

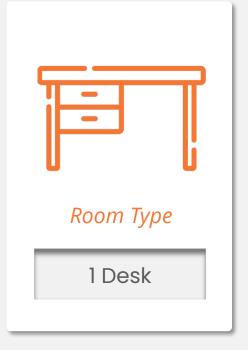

## Launch QuickBook

Launch QuickBook from the web or your Outlook plugin to create a New Booking.

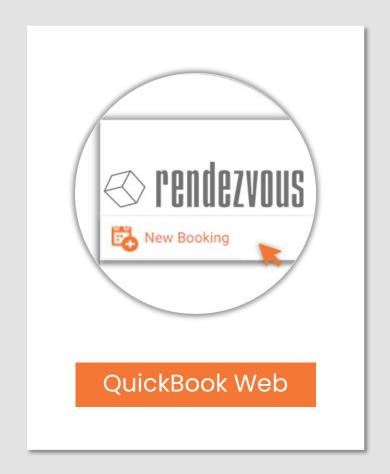

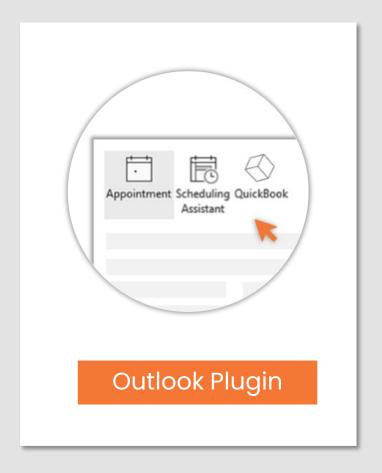

#### Set Search Criteria

- Use the room filters to set your preferences.
- Choose **Desk** as the Resource Type
- Enter your **Date** andTime, then click **Find**

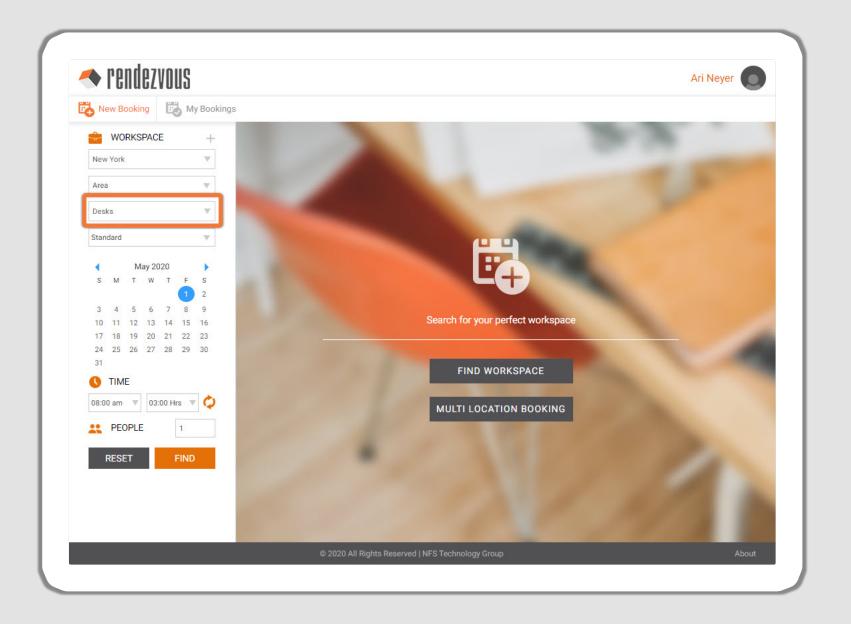

### Select a Desk

- ▶ To select a desk:
- bar or the checkbox. Then select

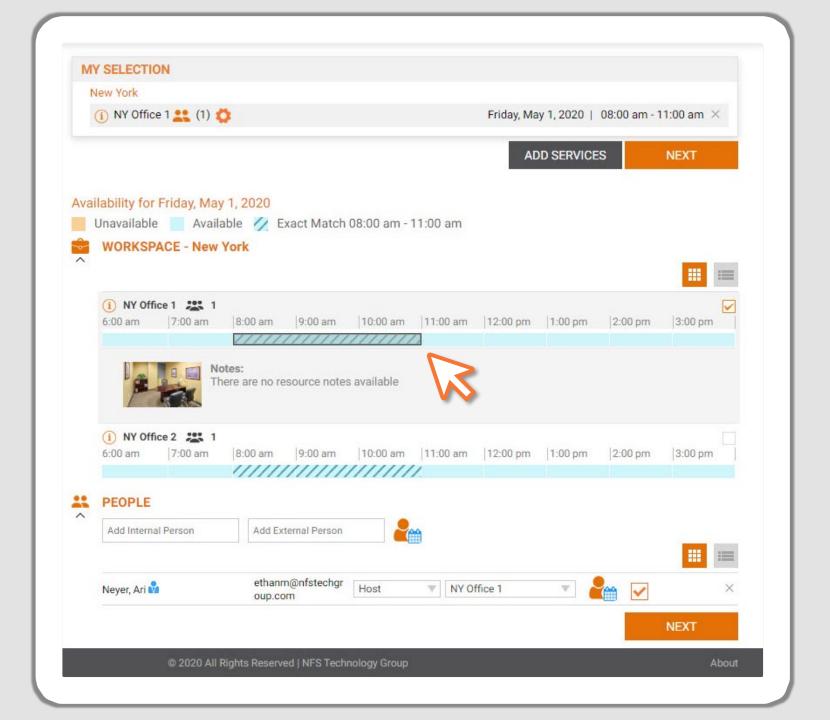

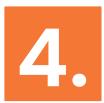

#### Add Booking Details

- Enter a booking title and any additional information.
- Select the BookingType then click Book.

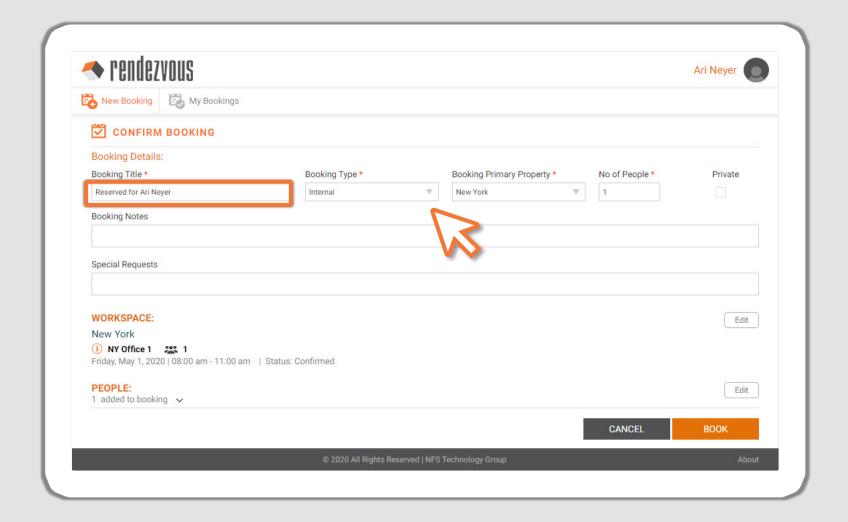

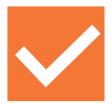

#### Success!

#### **Booking Completed**

 Once the booking has been completed, an automatic confirmation email will be sent to the host.

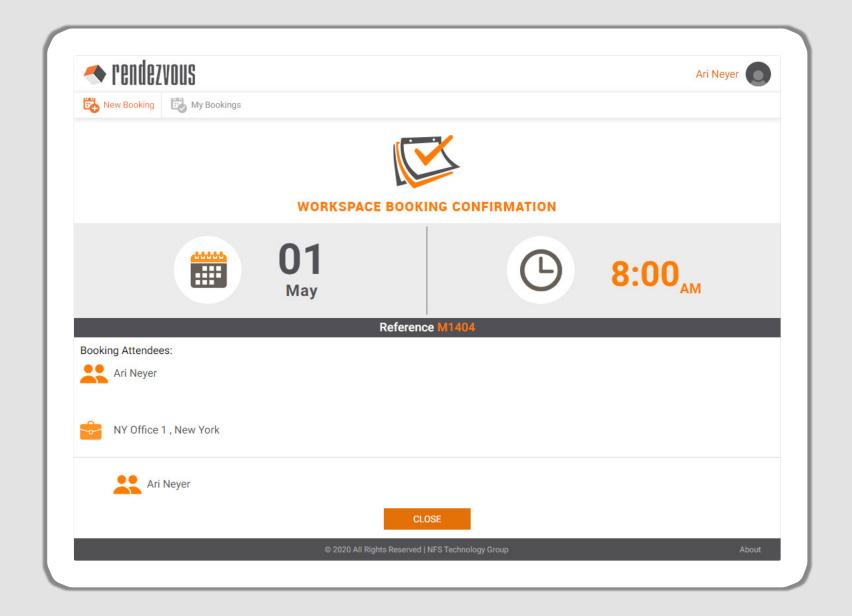

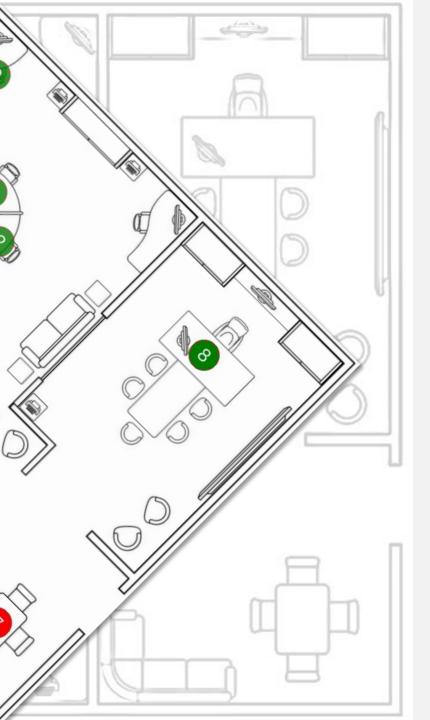

**DESK BOOKING** 

## Smart Book Scenario

User finds a desk from the floor plan view.

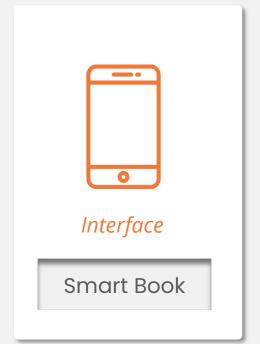

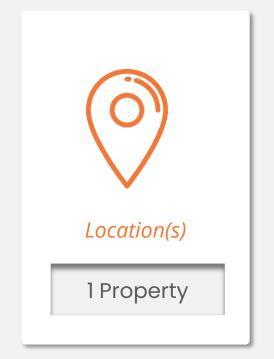

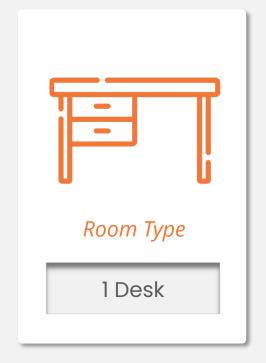

\_

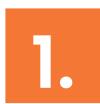

#### Select Floor Plan

- Launch Smart Book from your mobile phone.
- Select **Floor Plan** from the home screen.

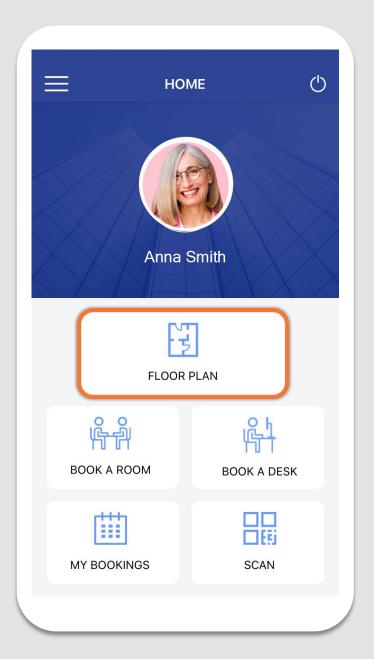

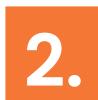

#### Select a Desk

▶ Click any available desk.

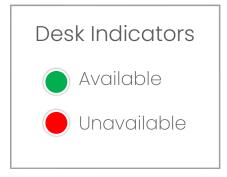

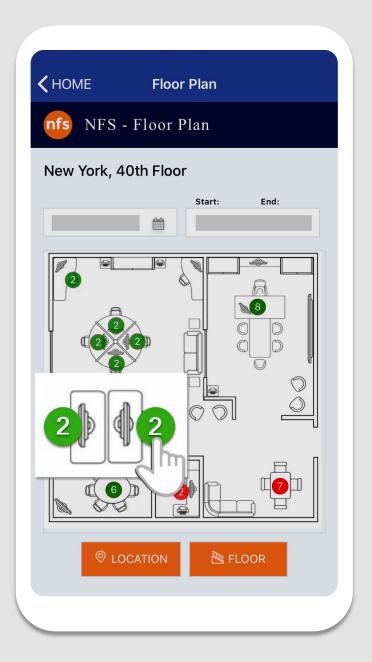

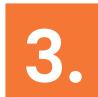

## Book your desk

- ▶ Enter a **Booking Title**
- Click Book

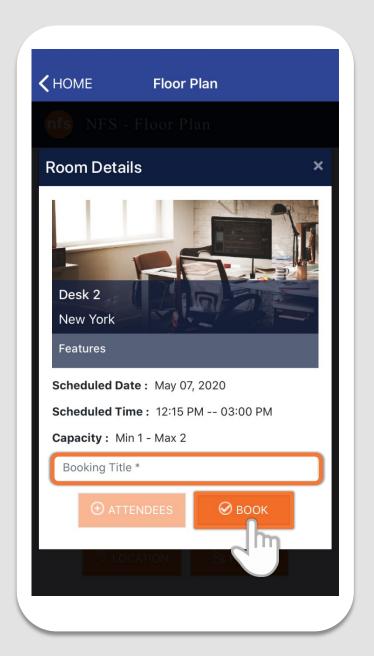

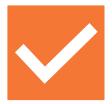

### Success!

- Booking Completed.
- Email notifications are automatically sent to the requester, approver or reception as configured.

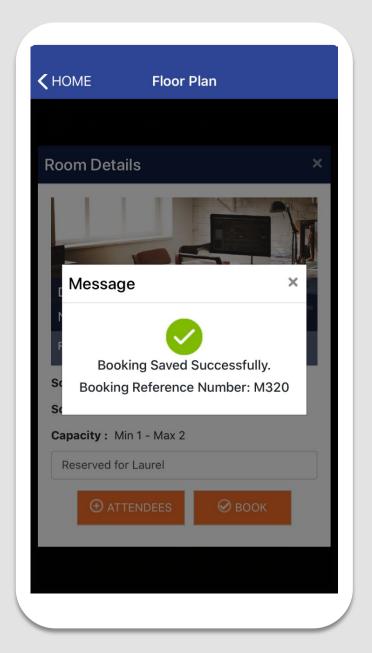

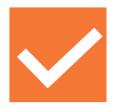

### Social Distancing

In this scenario, adjacent desks are set to block book, both become booked

- Desk Indicators display red
- ▶ Both Desks are booked

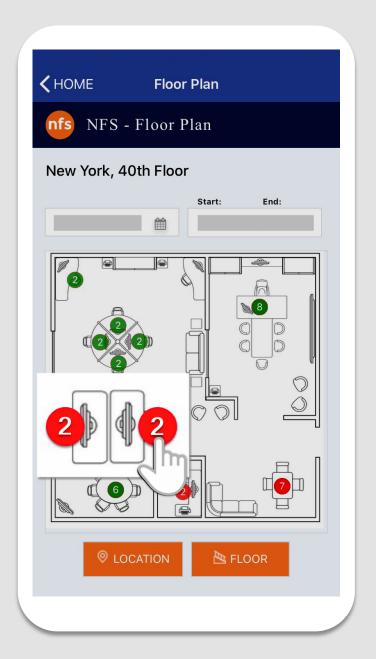

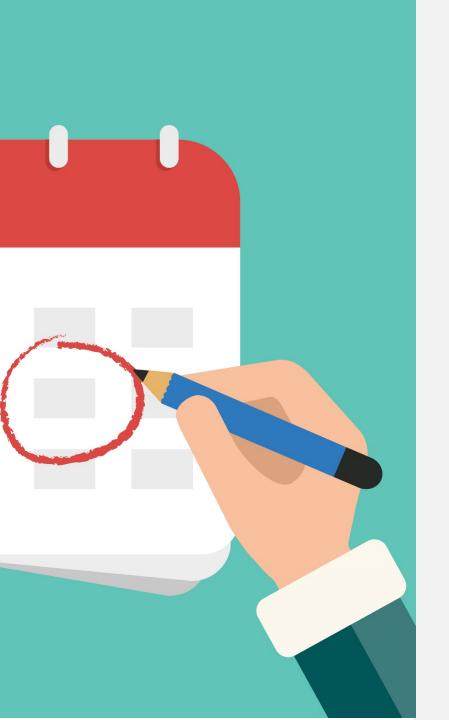

#### **DESK BOOKING**

## **Smart Book Scenario**

User finds a desk for a "Full Day" booking.

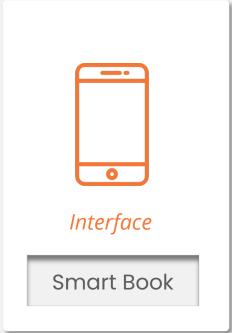

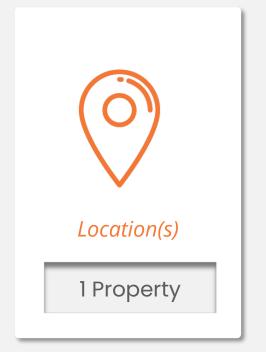

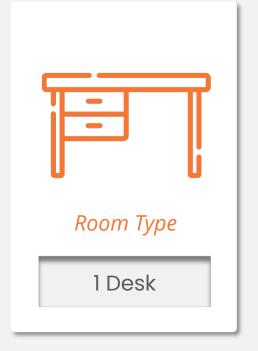

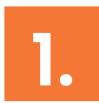

### Book A Desk

- Launch the Smart Book mobile application.
- ▶ The home screen automatically displays.
- Click BOOK A DESK

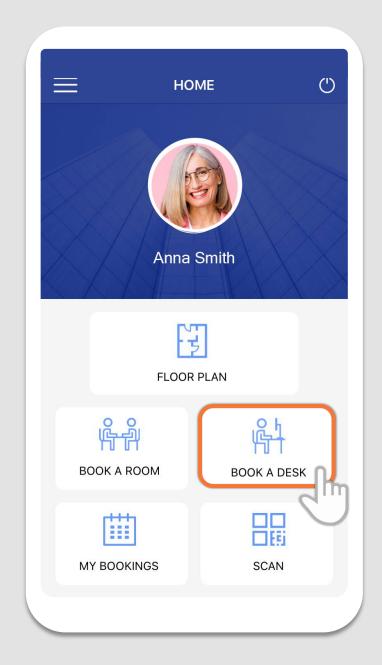

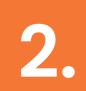

# Set your preferences

- Adjust the default Location and Area as needed.
- Select the Date and Duration.
- ▶ Search for colleagues.
- Click SEARCH DESKS.

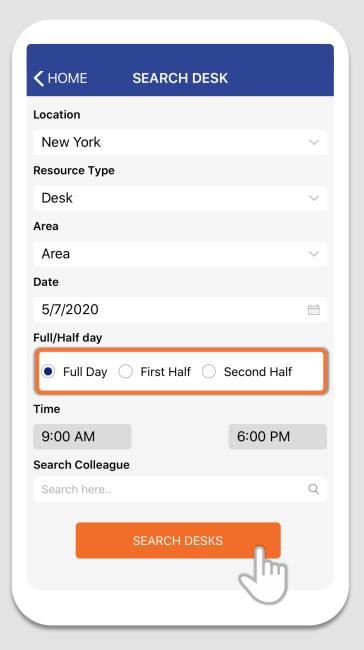

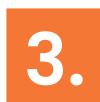

#### Select a desk

Click on any desk from the list of available options.

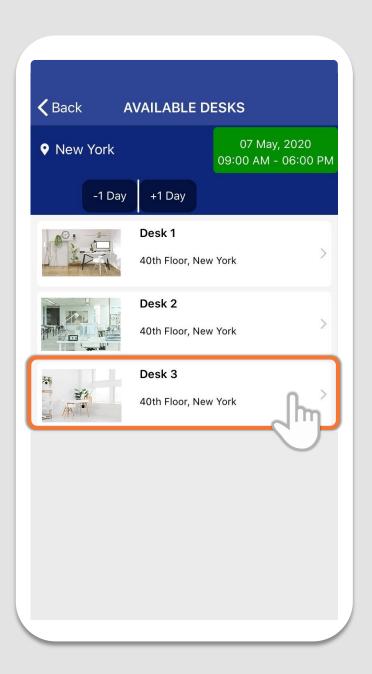

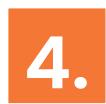

### Confirm Booking

- ► Enter a **Booking Title**
- Add notes
- ▶ Click Confirm Booking

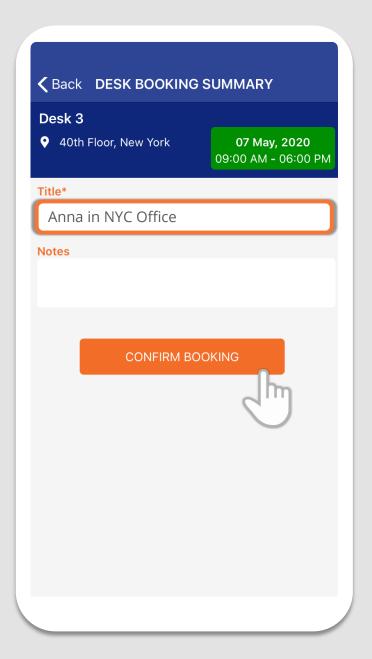

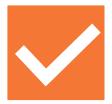

#### Success!

- ▶ Booking Completed.
- Email notifications are automatically sent to the requester, approver or reception as configured.

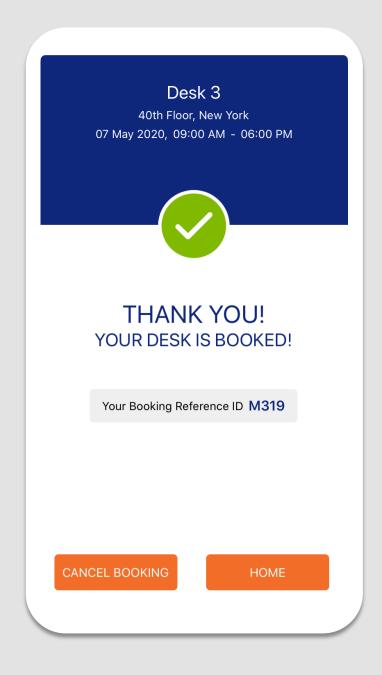

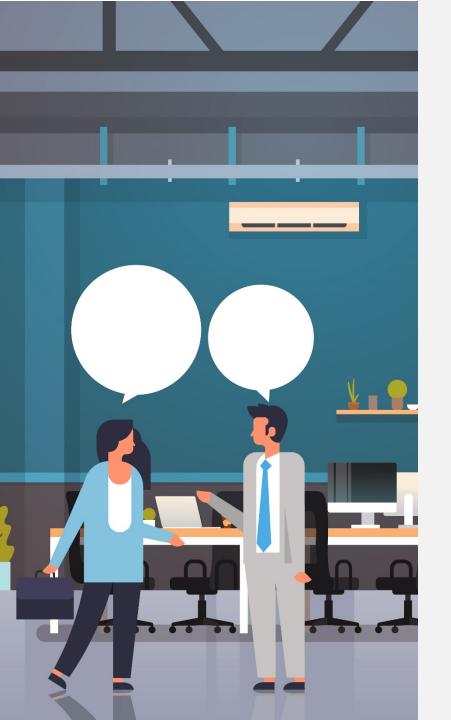

#### **DESK BOOKING**

## Workspace Scenario

Reception books a desk on behalf of a host.

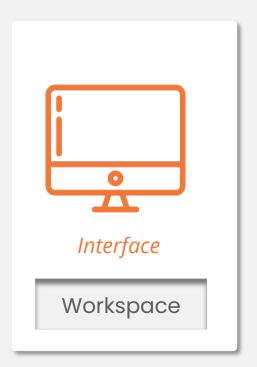

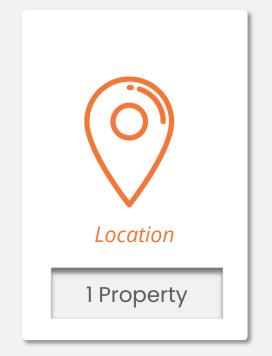

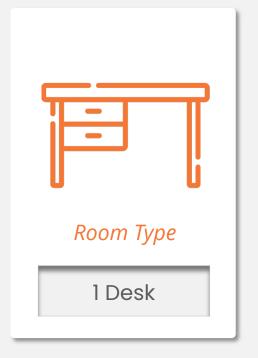

### Select a Desk

- Navigate to the Workspace calendar.
- Hover over any desk or room to learn more.
- Click your preferred desk.

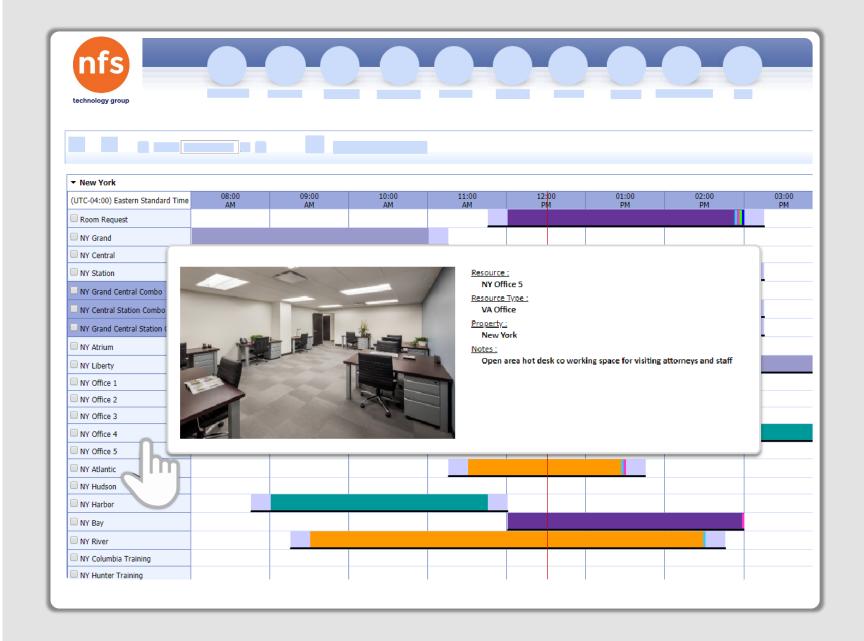

### Booking Information

- Enter your Booking Title
- Provide additional details
- Click Save & exit

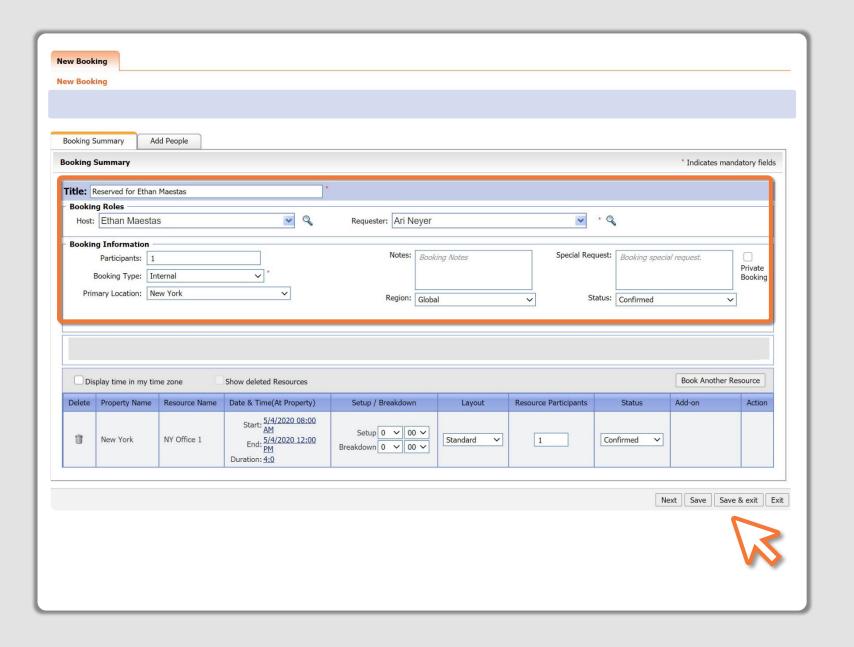

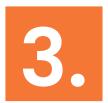

#### Success!

- ▶ Booking Completed.
- A confirmation email is automatically sent to the host.

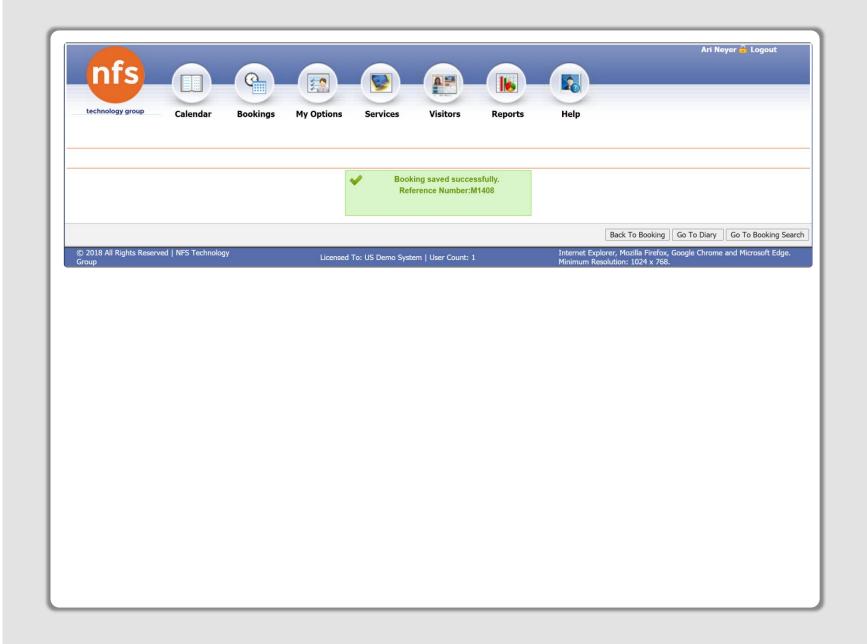

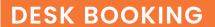

## Workspace Scenario

Reception finds a desk by using calendar filters.

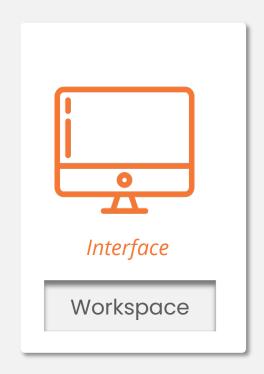

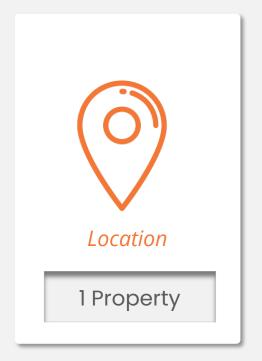

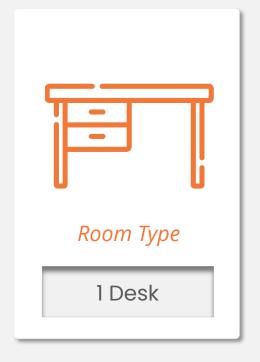

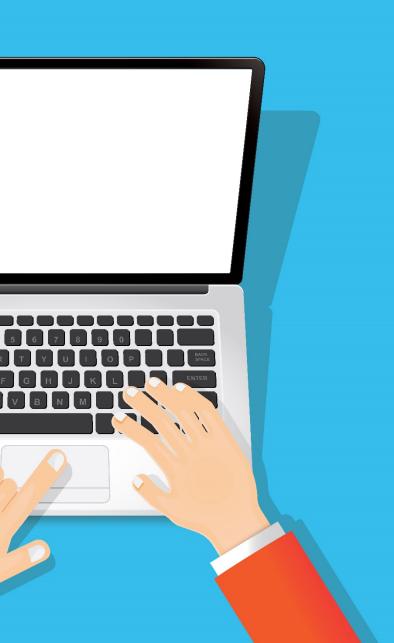

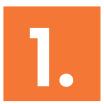

## Filter by Desks

- Navigate to the Workspace calendar.
- Open the property tree click the left hand blue tab.
- Select Desks

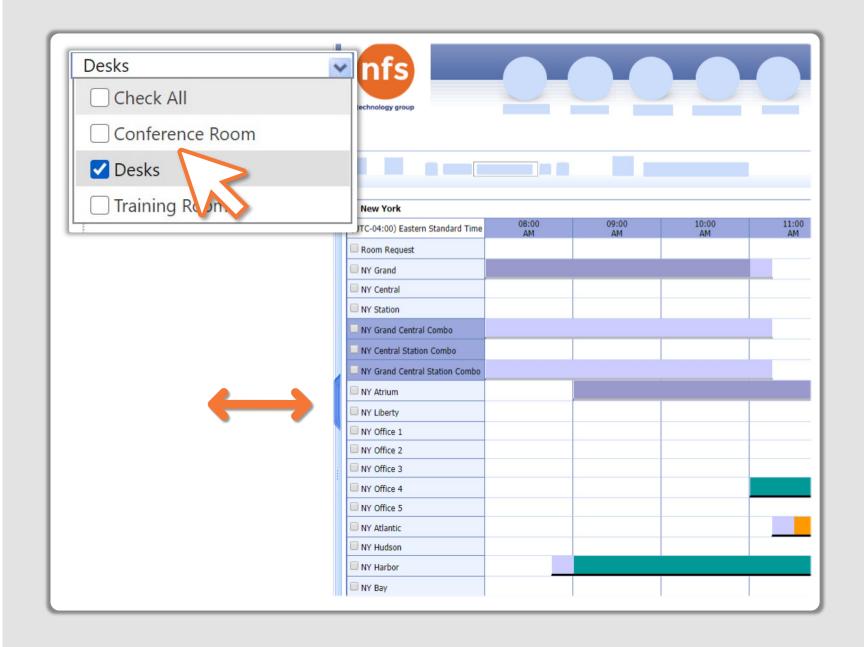

## Select a Desk

Select a desk from the filtered choices

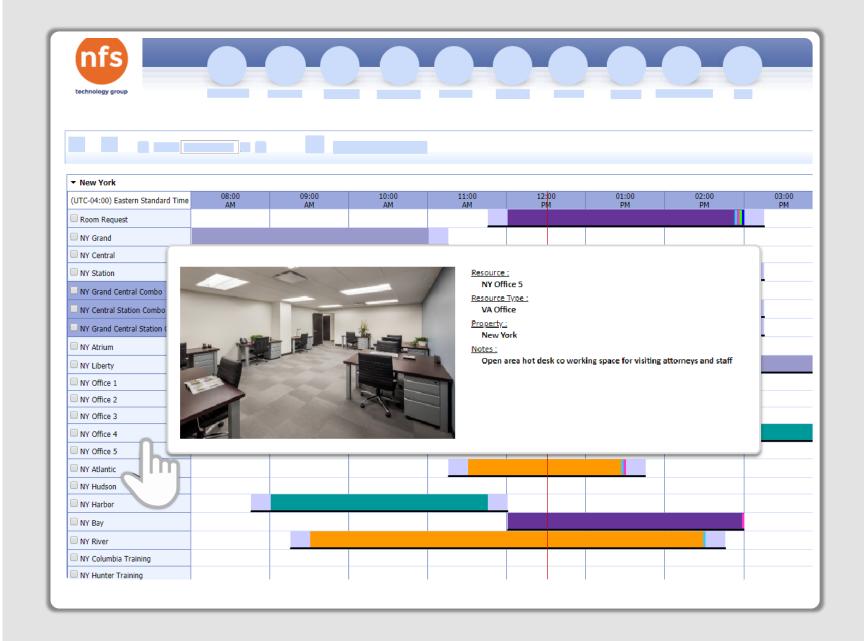

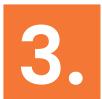

### Booking Information

- ▶ Enter your Booking Title.
- Provide additional details.
- Click Save & exit.

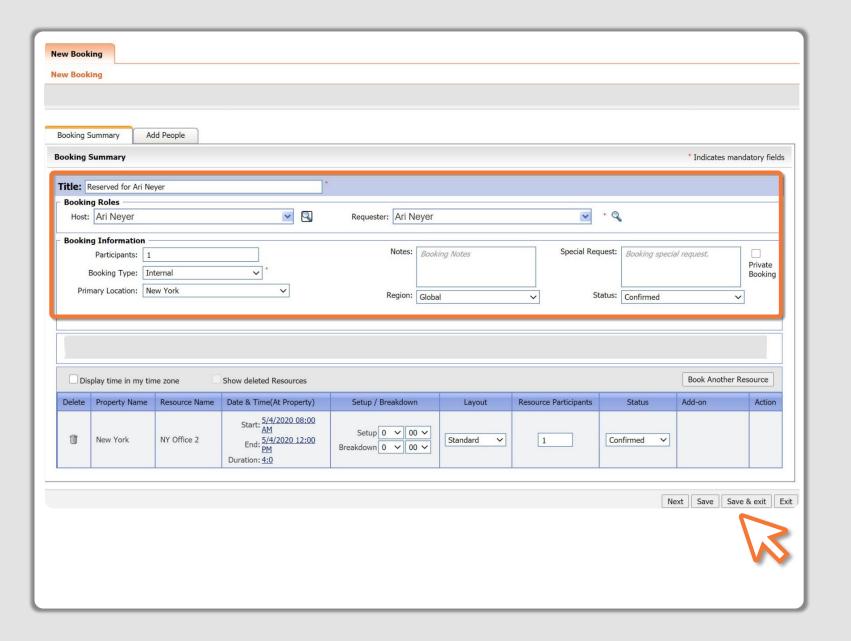

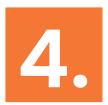

#### Success!

- ▶ Booking Completed.
- A confirmation email is automatically sent to the host.

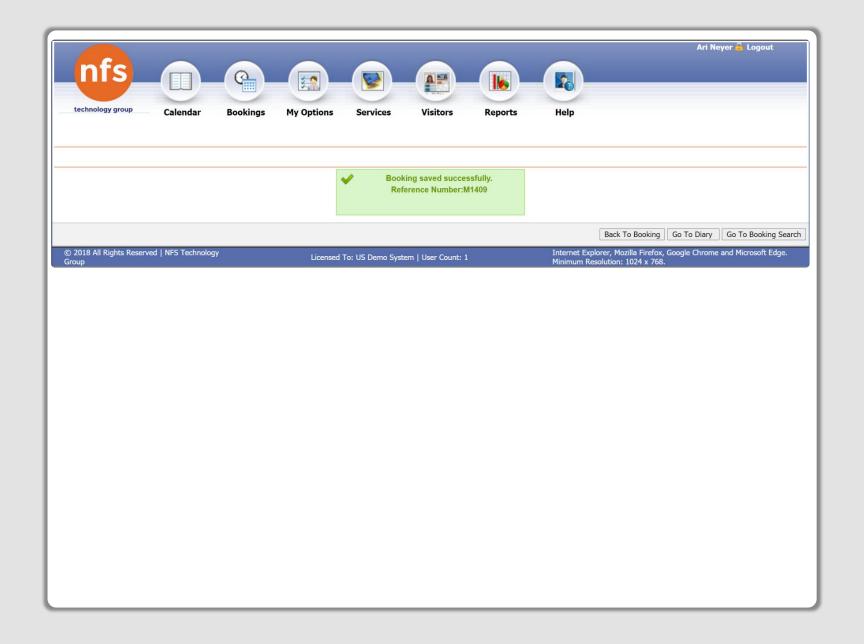